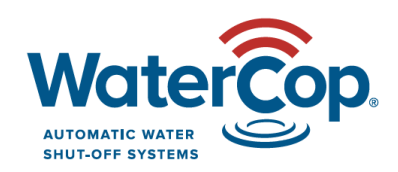

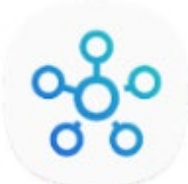

# **WaterCop Z-Wave with SmartThings New App**

## **How to add the WaterCop Actuator: \* programming must be within 10' of the Hub**

- 1) Set up the account, Hub and app per the SmartThings Instructions.
- 2) Open the app and sign in if you're not already.
- 3) Power the actuator. If previously powered, unplug and plug back in to initiate 'Inclusion Mode' for next steps.
- 4) While on the Home page of the app click '+'.
- 5) Select 'Device'.
- 6) Select FortrezZ from the 'All Brands' options below.
- 7) Select 'Valve' and follow the on-screen instructions to add and assign a location to your devices.
- 8) 'Successfully connected' will appear on the app.
- 9) Click the box to customize the name, especially if you have multiple properties.
- 10) When finished naming, click 'Done'.

## **How to add SmartThings Leak Sensors for Leaks: \* programming must be within 10' of the Hub**

- 1) Set up the account, Hub and app per the SmartThings Instructions.
- 2) Open the app and sign in if you're not already.
- 3) While on the Home page of the app click '+'.
- 4) Select 'Device' and click the tab for 'By Brand'.
- 5) Select SmartThings from the 'Featured Brands' section below.
- 6) Select 'Water leak sensor'.
- 7) Select 'Water Leak Sensor (IM6001-WLP)'
- 8) Follow the on-screen instructions to add and assign a location to your sensors so you know where to find a leak. \* If the sensor battery tab is out already, push the button on the back and wait a couple seconds for it to add.
- 9) Click the small box to rename your sensor.
- 10) When finished naming, click 'Done'.
- 11) Repeat to add all Leak Sensors.
- 12) Create an Automation to enable wet sensors to trip the valve closed; see section below.

### **How to Automate the Leak Sensors and Valve (so leak or temp sensors trigger the valve closed):**

- 1) After the valve and sensors are added you need to set an automation so when sensors detect a leak, they trigger the valve closed.
- 2) Click '+' on the Home screen.
- 3) Select 'Automation'.
- 4) Click 'Add Condition' to select triggers (sensors).
- 5) Select 'Device Status'.
- 6) Select the first sensor.
- 7) Select 'water sensor' then select 'wet'.
- 8) Click 'Save'.
- 9) Click 'Done'
- 10) Click 'Add condition' to add more sensors and repeat steps 5-9.
- 11) Select the 'Any condition' tab, not 'All conditions'.
- 12) Click 'Add action' in the Then section below when finished adding sensors.
- 13) Click 'Control devices'.
- 14) Select your main valve.
- 15) Click 'Next'.
- 16) Click the box where the red wording appeared.
- 17) Click 'Valve'.
- 18) Check 'Closed'.
- 19) Click 'Save'.
- 20) Click 'Done'.
- 21) Name the Automation (example: Leak Detected and Valve Closed) and click ok.
- 22) Wet a sensor to test and be sure the valve closes.

### **How to Automate the Leak Sensors as Temperature Sensors (so temp sensors trigger the valve closed):**

- 1) After the valve and sensors are added you need to set an automation so when sensors detect high/low temps, they trigger the valve closed.
- 2) Click '+' on the Home screen.
- 3) Select 'Automation'.
- 4) Click 'Add Condition' to select triggers (sensors).
- 5) Select 'Device Status'.
- 6) Select the first temperature sensor.
- 7) Select 'Temperature' then set the temperature desired.
- 8) Set 'Equal or above' OR 'Equal or below'
- 9) Click 'Save'.
- 10) Click 'Done'
- 11) Click 'Add condition' to add more temperature sensors and repeat steps 5-9.
- 12) Select the 'Any condition' tab, not 'All conditions'. \* If only one sensor, these tabs won't appear.
- 13) Click 'Add action' in the Then section below when finished adding sensors.
- 14) Click 'Control devices'.
- 15) Select your main valve.
- 16) Click 'Next'.
- 17) Click the box where the red wording appeared.
- 18) Click 'Valve'.
- 19) Check 'Closed'.
- 20) Click 'Save'.
- 21) Click 'Done'.
- 22) Name the Automation (example: Leak Detected and Valve Closed) and click ok.
- 23) To test you must find an area to trip the sensor in high/low temperatures.

#### **How to exclude (delete) devices: \* programming must be within 10' of the Hub**

- 1) Click the Menu icon on the top left (3 horizontal lines).
- 2) Click 'Devices'.
- 3) Click the 3 dots on the top right.
- 4) Click 'Edit'.
- 5) Select 'FortrezZ Moisture Sensor' or whatever you named the device to exclude.
- 6) Select 'Delete device'.
- 7) Confirm delete.
- 8) Press the button on the sensor or MODE on the actuator momentarily. The sensor will beep once and the actuator MODE light will blink 4 x's, indicating exclusion was successful and you'll see them disappear from the app.
- 9) Click 'Done'.

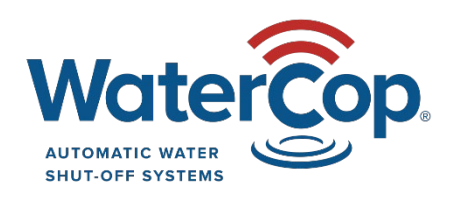

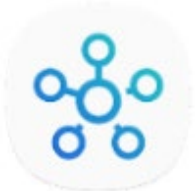

WaterCop by DynaQuip | St. Clair, MO 63077 | [www.watercop.com](http://www.watercop.com/) | dealership@watercop.com | (800) 545-3636